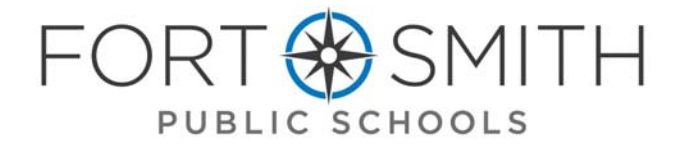

**BUDGET ENTRY** 

*Overview* 

**Schools** 

# **OVERVIEW**

On the week before Spring Break of the current fiscal year, each school location will be requested to complete a Budget Entry regarding next fiscal year's budget. This allows each location to allocate their next fiscal year's budget to the budget unit / account numbers according to their individual needs.

To assist you in completing the budget entry, you should have received a memo from the Instruction Department advising you of your Instructional Budget Allocation. You should have also received a memo from the Business Office advising you when to enter your budget, deadlines and any exceptions.

The following pages include instructions to enter your budget into eFinance Plus.

There are three steps for you to follow to successfully complete your budget allocation:

- Use the Budget Excel Worksheet provided. This Excel worksheet is a tool to assist you with the allocation of your Instructional budget.
- Using your Budget Excel Worksheet as a guide, enter your budget into the eFinance Plus Budget Preparation System.
- 3. After budget is entered at the Rogers Center, print two copies of the Departmental Budget Worksheet, which will show your budget for next year.
- ◆ Keep one copy of the budget for your records
- The Principal will be asked to sign and date one copy of the budget to be collected and kept by the Business Office.
	- **Connie Bergeson (Instruction Department) will budget the following:** F
		- **Professional Development**
	- **VocaƟonal—Regular & Special**  Y|
		- **Travel Conference—Teachers & Principals**
		- **Auto Allowance**
		- **Art & Music & PE (Elementary only)**
		- **Postage**

I

**Textbooks & E‐Books** 

#### **BUDGET ENTRY**

*eFinance Plus Entry* 

# **eFinance Plus ENTRY**

From the eFinance Plus Main Menu, select the following:

Budget Preparation  $\rightarrow$  Budget Entry

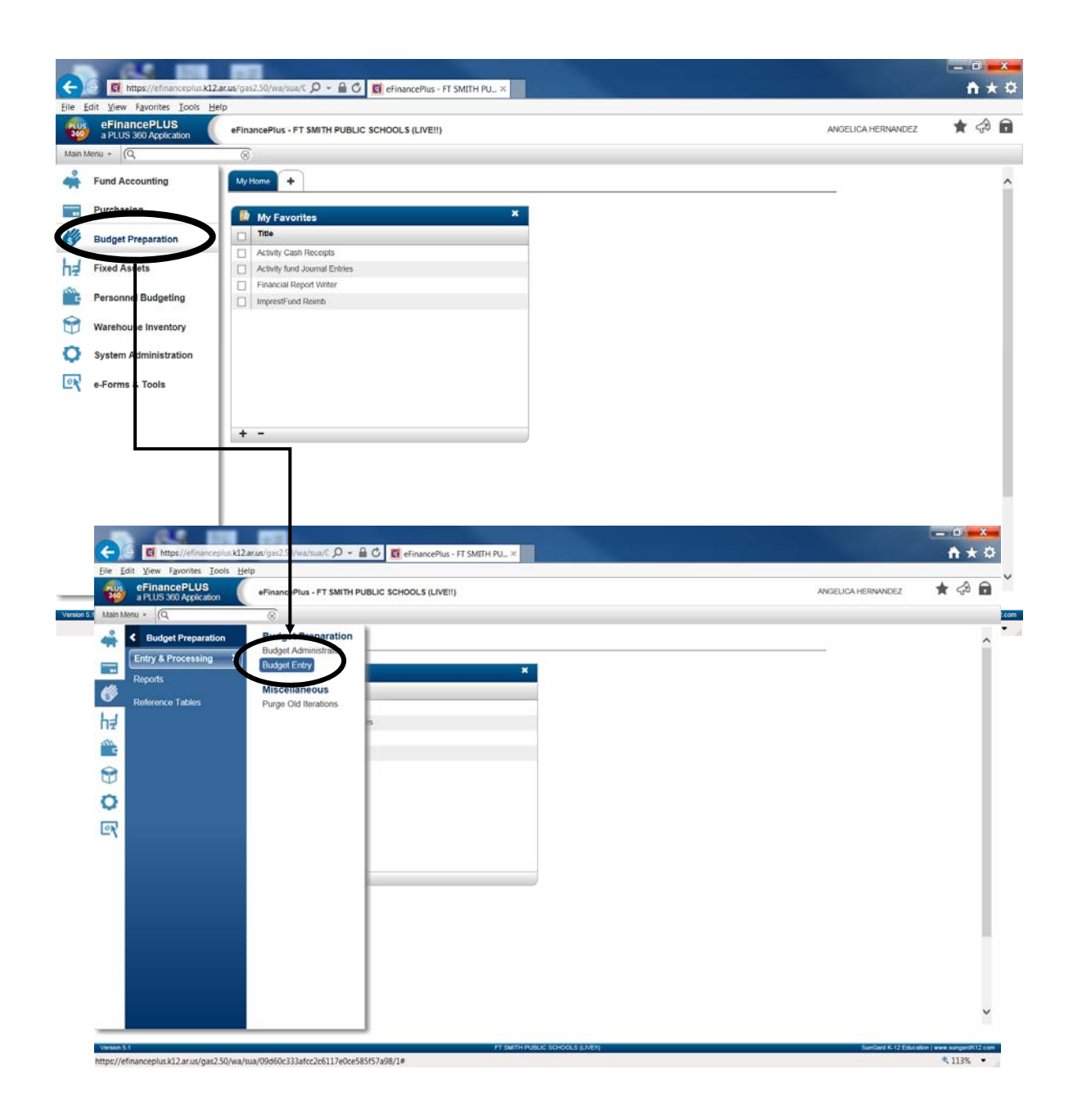

#### **BUDGET ENTRY**

### *eFinance Plus Entry*

The "Budget Entry" window will appear on your screen. Select the Requested button located in the **Expenditure** column.

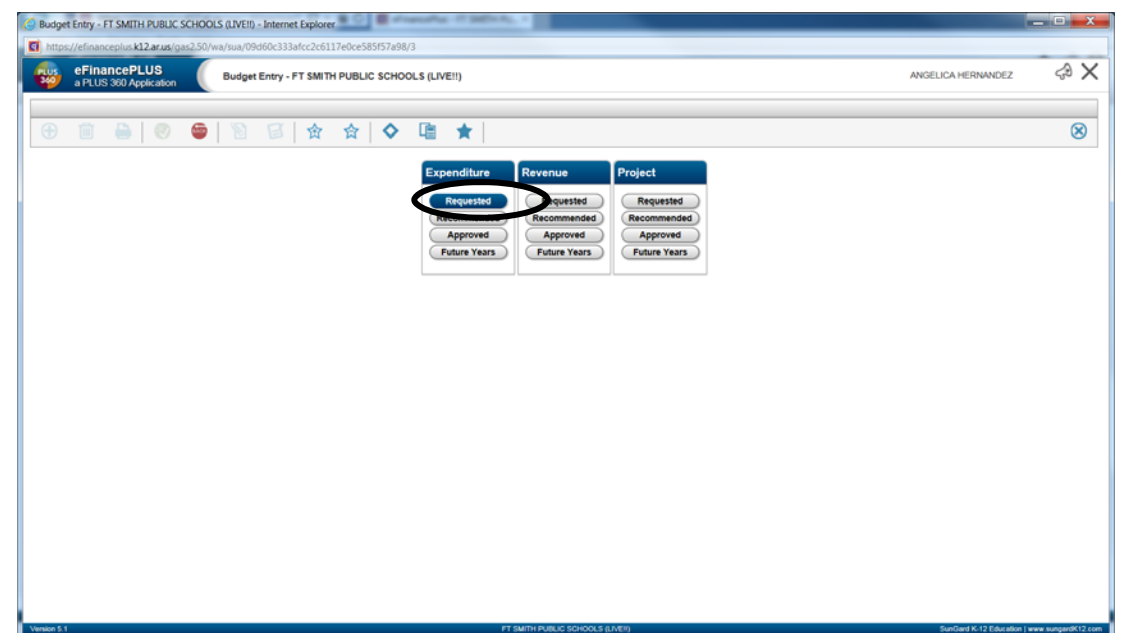

The "Expenditure Budget Process—Requested" window will appear on your screen. Enter "2000" in the **Fund** box. (Belle Point should enter " 2275") Select the Find button to process your request.

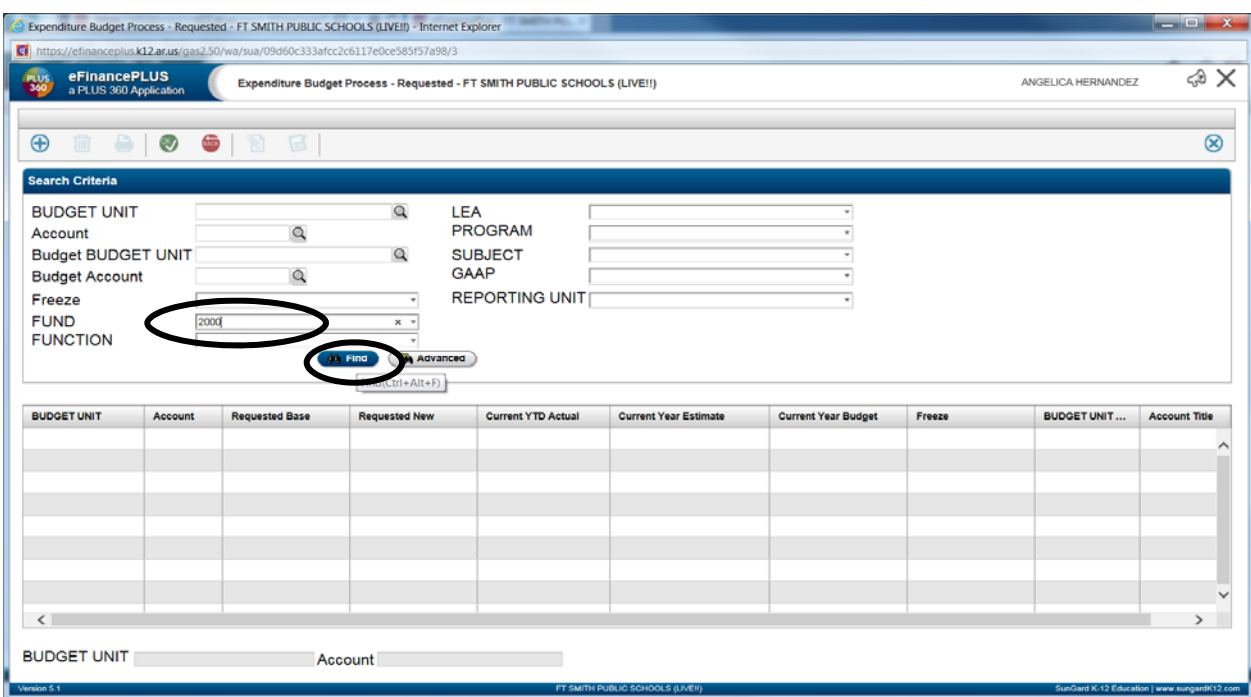

### **BUDGET ENTRY**  *eFinance Plus Entry*

The bottom portion of the "Expenditure Budget Process" window will be accessible on your screen. You are now ready to enter your budget for next fiscal year.

Enter the amount you want to allocate for your next fiscal year's budget in the **Requested Base** field next to the appropriate budget unit / account number.

Note: Do not change any field other than the **Requested Base.**

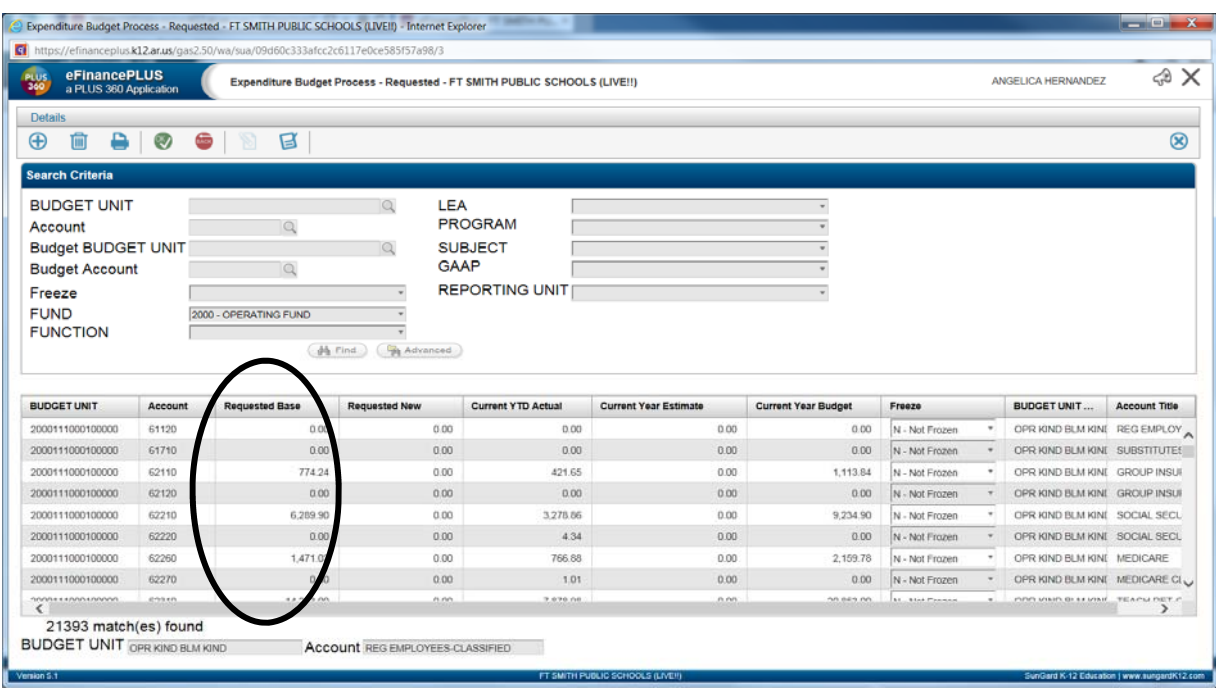

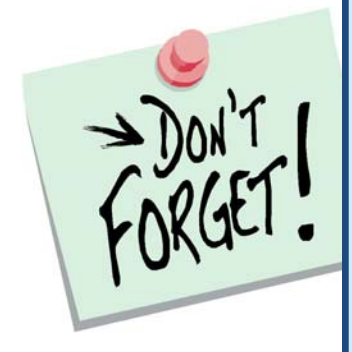

Before you select the **Back** button, make sure you select the OK button.

**If you do not do this, your changes will not be processed and you will have to re‐enter your budget.** 

After selecting Ok, you can scroll to the bottom of the column to check your total (it should match the amount noted in the memo you received from Instruction).

## **BUDGET ENTRY**  *Print Worksheet*

#### **PRINT WORKSHEET**

From the eFinance Plus Main Menu, select the following;

Budget Preparation → Reports →under the Expenditure tab click on → Requested Worksheet

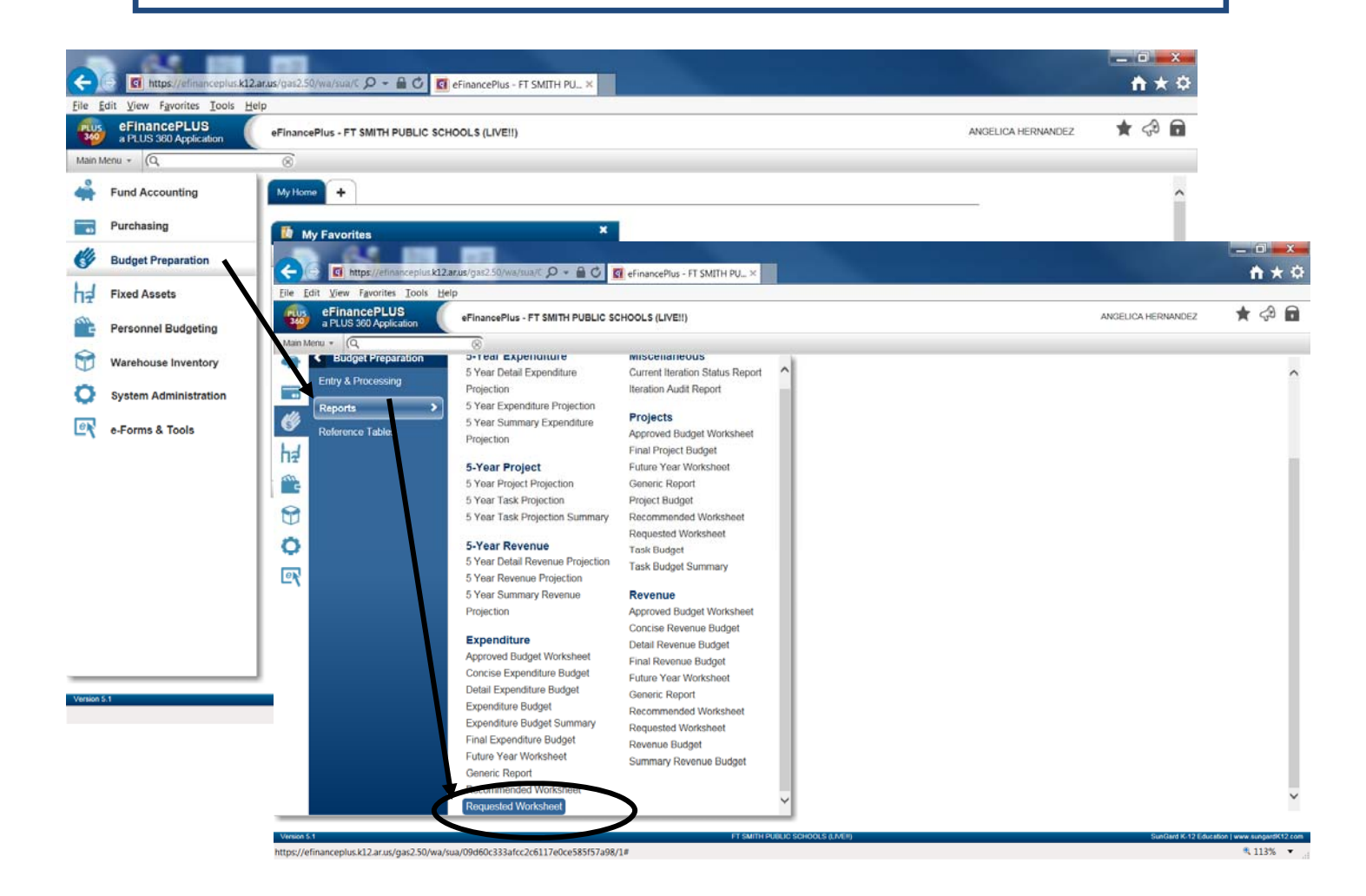

## **BUDGET ENTRY**  *Print Worksheet*  **(cont.)**

The "Expenditure Worksheet" window will appear on your screen. Enter "2000" in the **Fund**  box. (Belle Point should enter "2275".) Select the OK button to process your request.

Select Department Expenditure Budget as the Report Type. Select the OK button to process your request. Print the report to your screen before printing to hard copy.

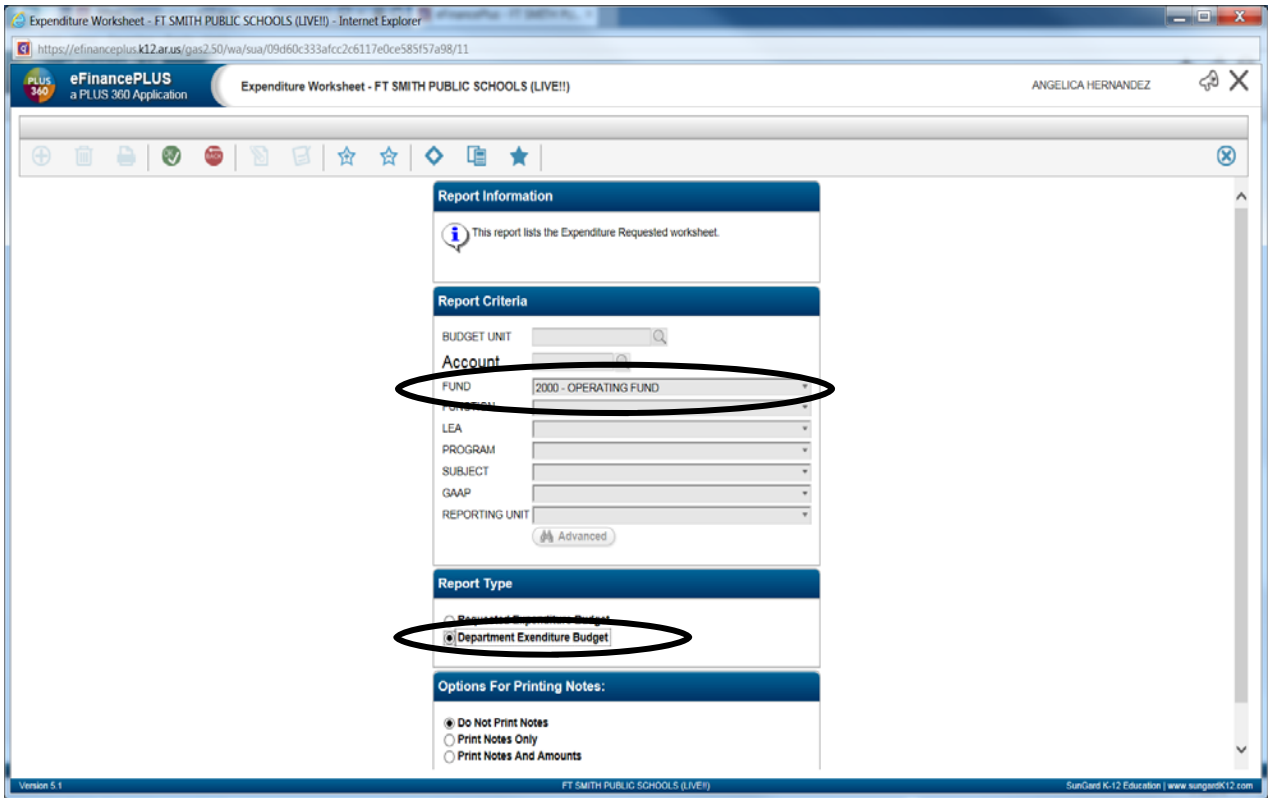

- 1. Print two copies of the Departmental Budget Worksheet.
- 2. Keep one copy for yourself and give one **signed** copy to Bryan (Business Office).
- 3. Once you have submitted your Departmental Budget Worksheet to Bryan, please do not **make any changes to your budget.**  If you need a change made, contact Bryan immediately.